# *How to Login*

DPOS Connect User Guide

V 1.0

Department of Higher Education

COLORADO **Division of Private Occupational Schools** 

April 15, 2022

# First Time Login

## **Step One: DPOS Website**

Go to DPOS website and click on DPOS Connect on the left-side menu.

**Step Two: DPOS Connect** Click **Go to DPOS Connect** button

#### **DPOS Connect**

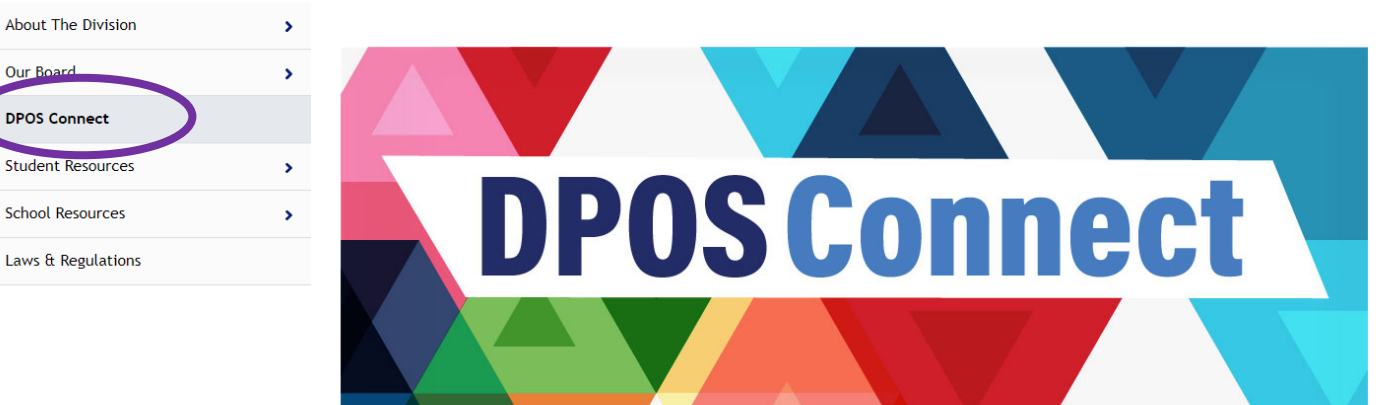

#### **Welcome to DPOS Connect**

An online tool for school users to submit/manage applications, forms, fees, school information, and filings required by the Division to maintain compliance

Use this link to go to DPOS Connect:

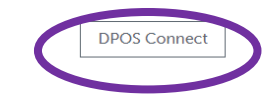

# DPOS and ETPL Login

## **Step Three**

Click **Returning Provider/School: Log In** button if you are already a user on the ETPL website. Your username and password are the same to access DPOS Connect.

School users that have not registered with ETPL will use the E-mail address provided to DPOS previously as their username.

To request a username for DPOS Connect, click **New Provider/School/User: Get Started**  and use the Request a Username for DPOS Connect user guide.

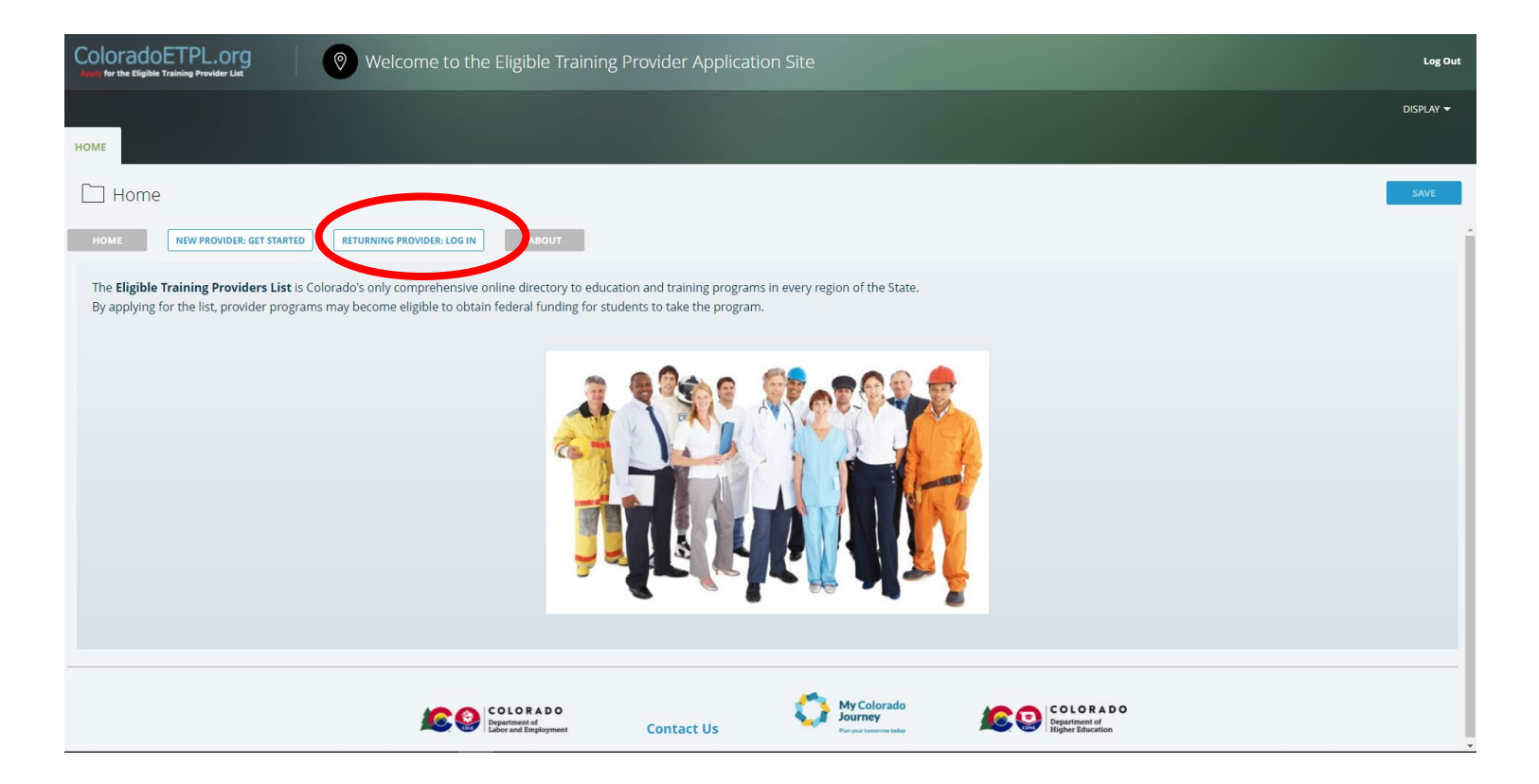

# Username and Password

#### **Step Four: Enter Username**

Enter your username which is your Email address.

## **Step Five: Password**

For your first-time login, **click Forgot** 

# ColoradoETPL.org **Apply for the Eligible Training Provider List**

#### **WELCOME**

Your username is your email address.

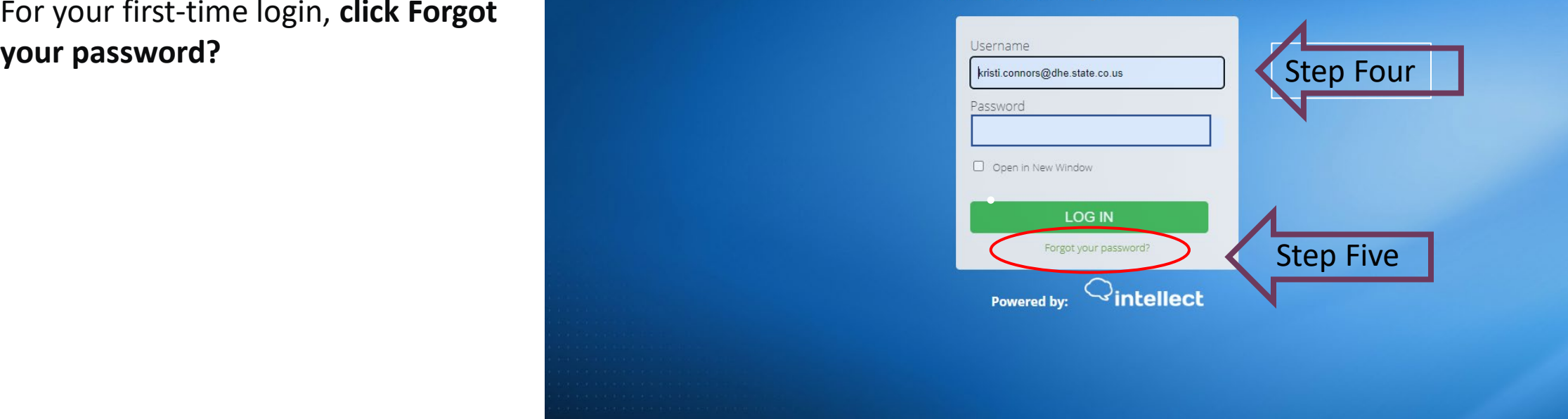

# Change Password

# **Step Six: Pop-up Window**

A pop-up window will appear to enter your username (your email address) and your email address in the fields requested. Click **Continue** to receive an email with a security code.

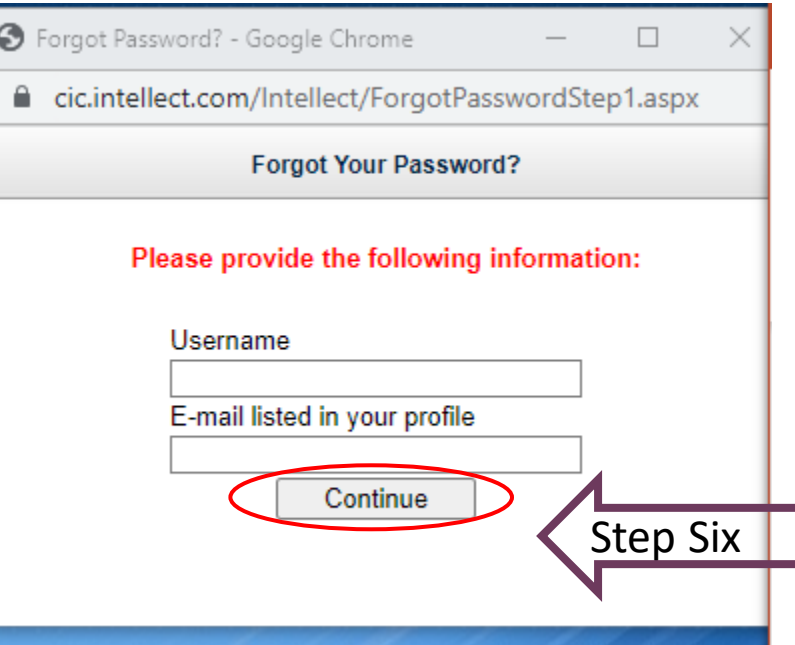

# **Step Seven: Check E-mail**

Check your email for an email sent from [admin@intellect.com](mailto:admin@intellect.com) with a code. For ease, it is best to copy the code and paste it in the pop-up window that appeared after you clicked Continue in the previous step.

# Reset your Intellect password

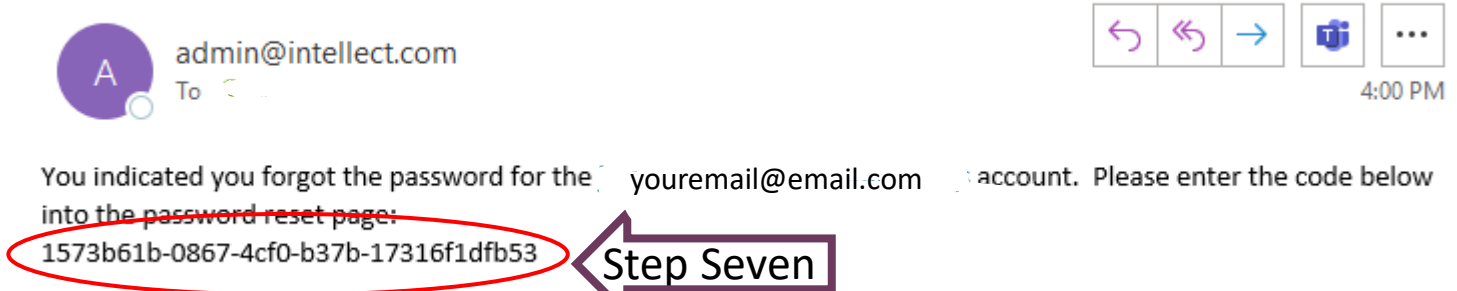

# Reset Password

## **Step Eight: Paste Code**

Paste the code from your email into the space provided in the new pop-up window and click **Continue.**

## **Step Nine: Change Password**

Enter your new password in the space provided and enter it again to verify password. Click **OK** to save the change. You will now be able to log in to both DPOS Connect and ETPL.

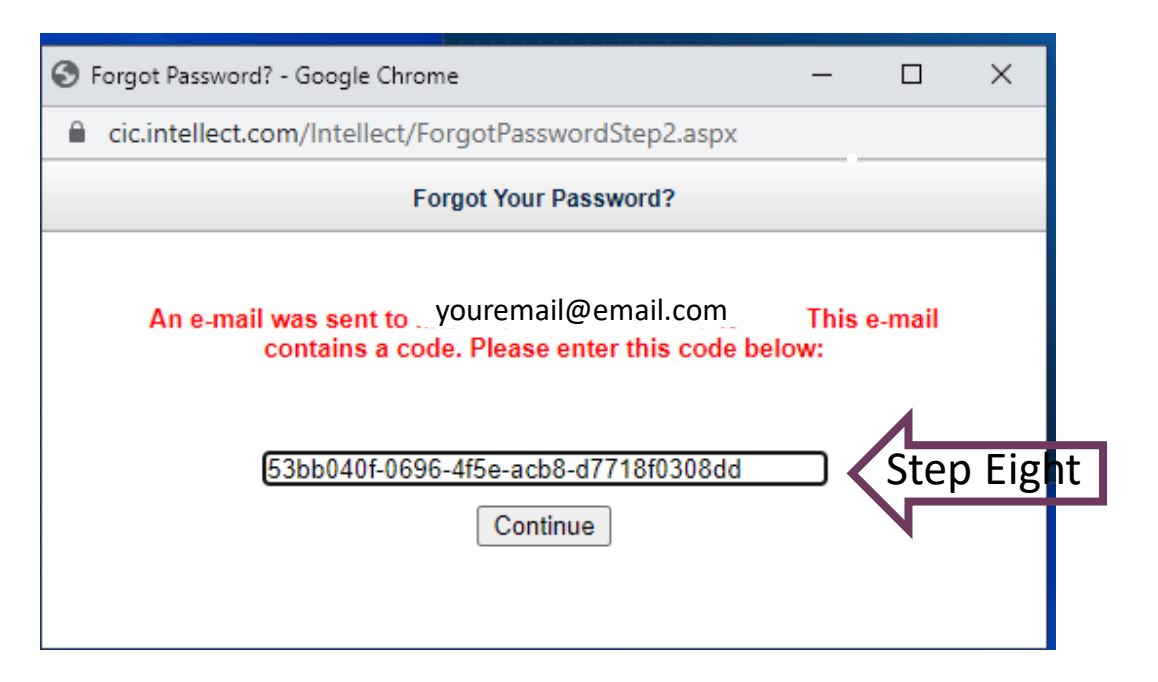

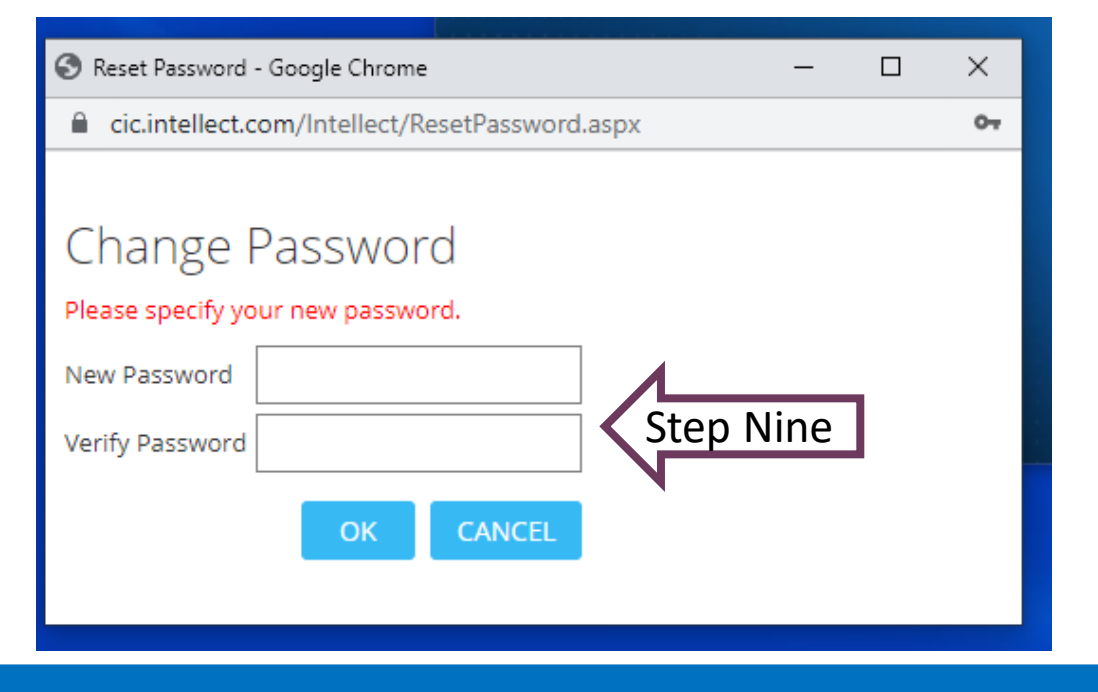